## **Setting Up Mozilla Thunderbird**

When you first open up Thunderbird it will ask you if you want to get a new account. Choose no, as you already have an account. It will also ask you if you want Thunderbird to be your default email client.

The first step of setting up your email in Thunderbird to fill in your name, email address, and email password as shown to the right.

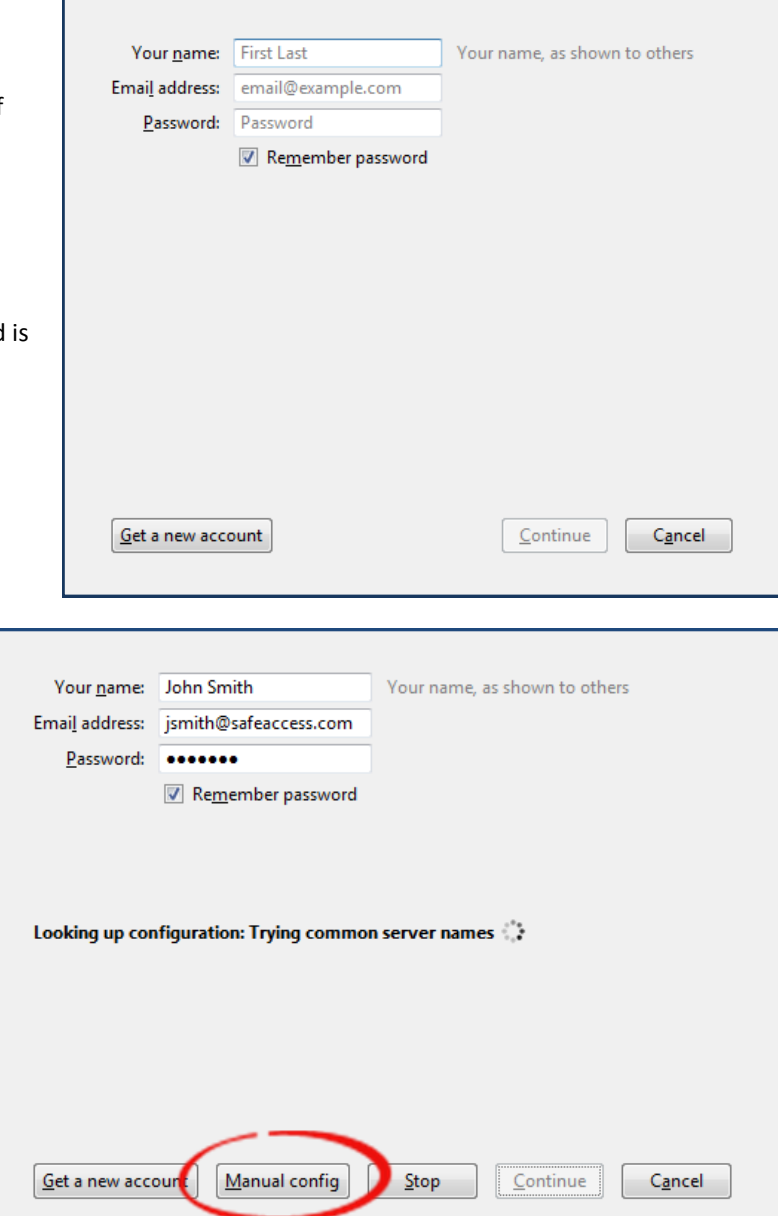

After choosing "Continue" Thunderbird will attempt to automatically configure itself. This will fail. You will need to manually setup the servers by clicking on the "Manual config" button.

## **POP3 Option**

Choose this option to download a copy of all your email onto your computer. By default, this will pull off all the email on the server and open up space in your mailbox on the server while keeping copies of all your email on your personal computer. Once you are done, choose "**Re-Test**" then "**Done**". Congratulations, you are done!

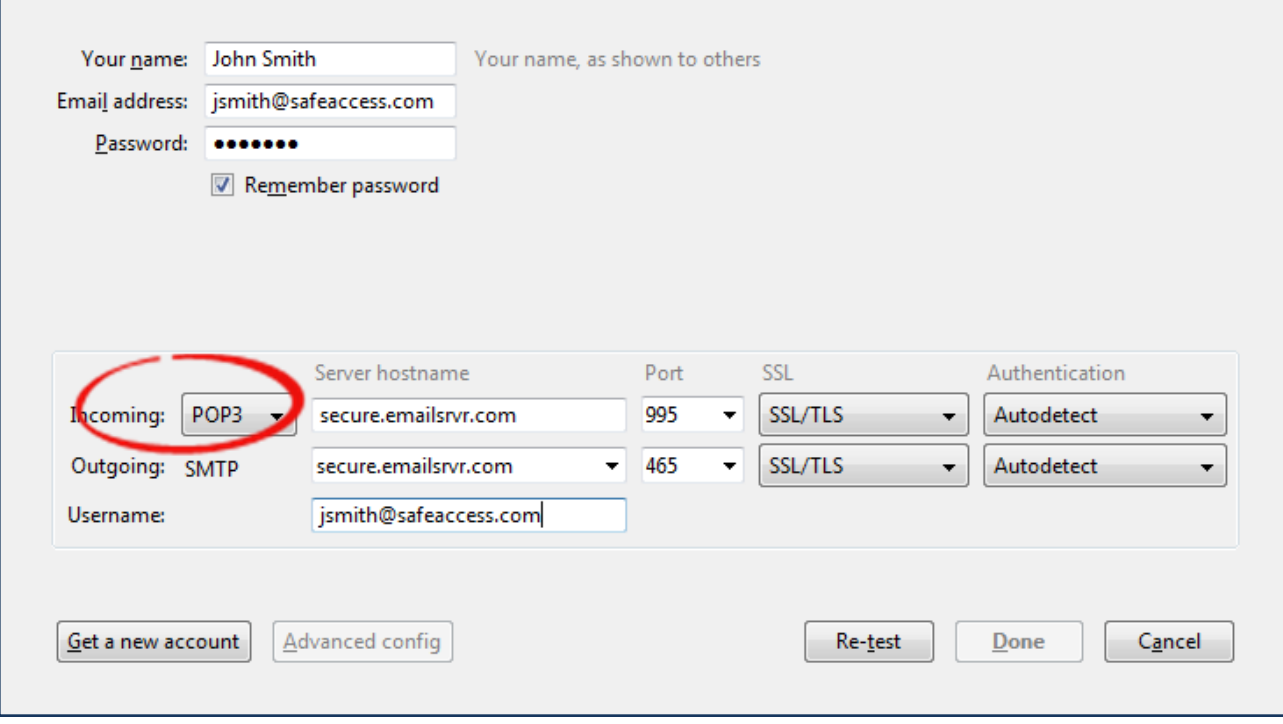

## **IMAP Option**

Choose this option if you want to leave all your email on the server so you can get to it through the web interface, or through another email client. This option DOES NOT save a copy of your email on your personal computer as it interacts directly with the server. Once you are done, choose "**Re-Test**" then "**Done**". Congratulations, you are done!

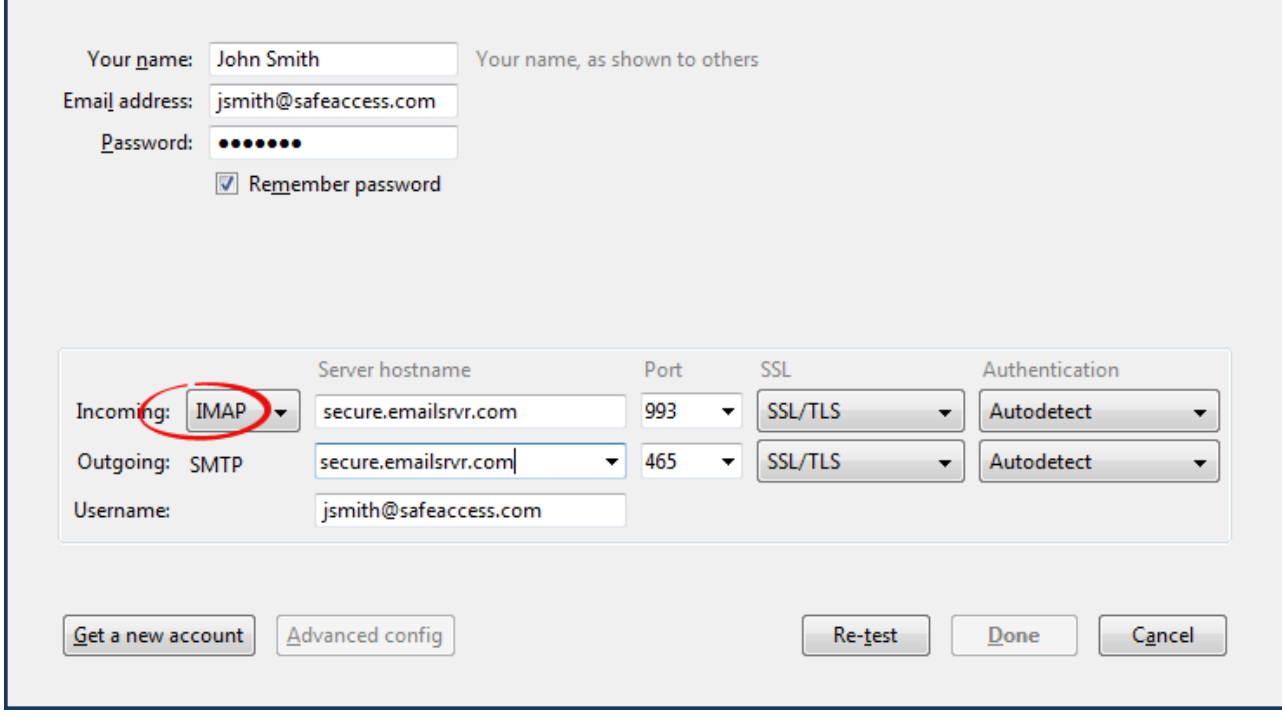

## **Notes on saving messages on the server**

If you chose the POP3 option and want to leave copies of email messages on the server for a period of time, right-click on your email address on the left side and choose "**Settings**".

Click on "**Server Settings**" on the left, then on the right configure the section for "**Leave messages on server**". Check the box "**For at most XX days**" and choose how many days you want it left on the server. Most people like to leave at least the past 2 months on the server so you could set this to 60 days.

Setting this setting will allow you to retrieve recent emails off the server, but still allow old emails to be removed so your mailbox never gets full. This options also allows for you to retrieve the same emails from both your computer and smart phone or tablet.

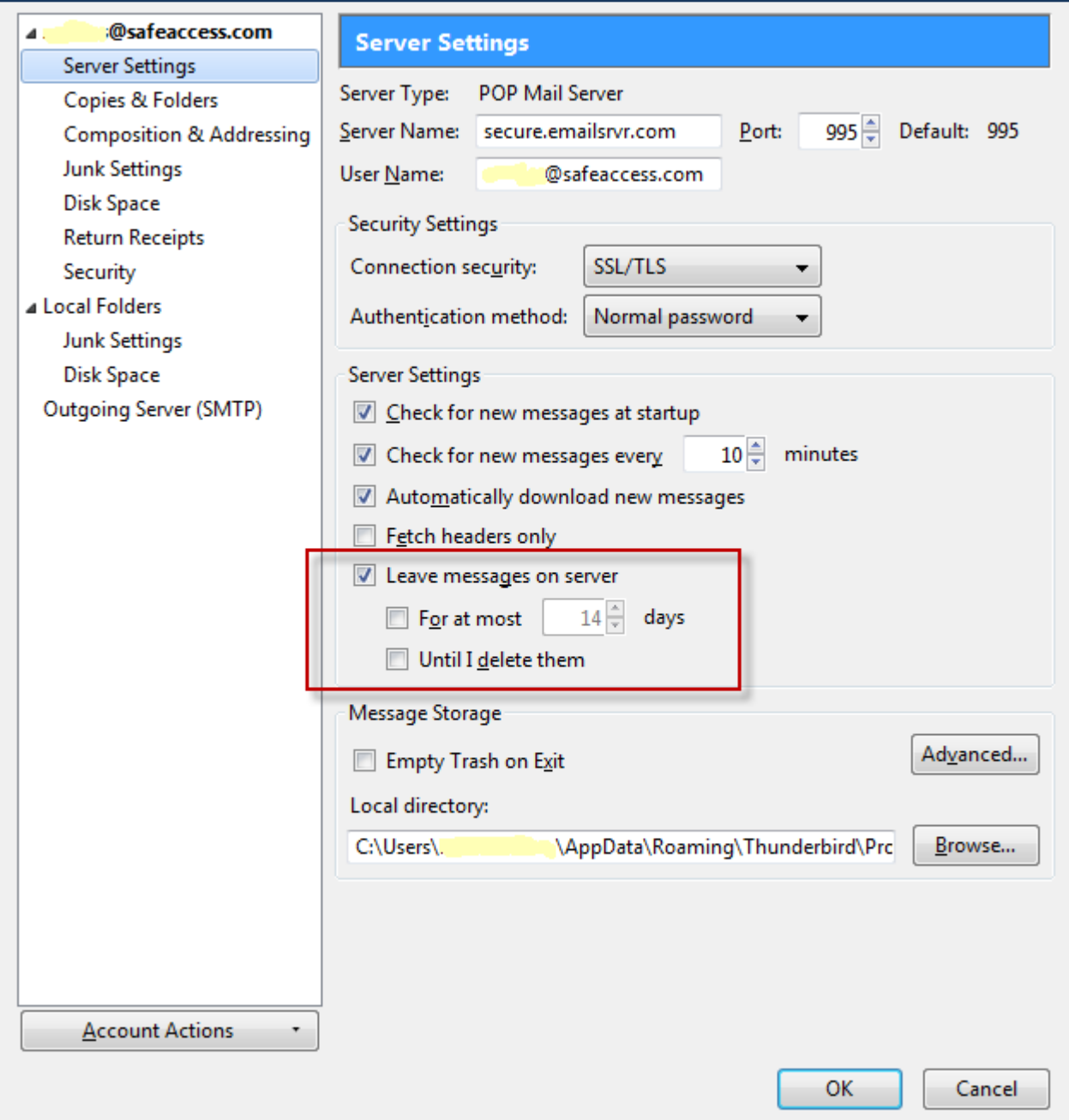